In deze handleiding leest u stap voor stap hoe u de prijs kunt wijzigen van artikelen, opties en combopromo items. Dit document bestaat uit 3 delen. Mogelijk volstaat alleen deel 1 voor u. De afbeeldingen in deze handleiding kunnen enigszins afwijken van uw unTill versie. Het is aan te raden voor het uitvoeren van deze stappen een toetsenbord aan te sluiten op uw kassa.

*Indien u reeds gebruik maakt van unTill Webmanagement? Neem dan tijdig contact op met onze support om u te helpen bij deze prijs wijzigingen: [support@adnamics.nl](mailto:support@adnamics.nl) of 0251203000.*

# DEEL<sub>1</sub>

Open de **unTill backoffice**. Dit kan op 2 manieren:

- Via de snelkoppeling op het bureaublad van uw kassa.
- In unTill via '**Manager**' selecteer de knop '**Indien u naar de Back-Office wenst te gaan, druk hier.**'.

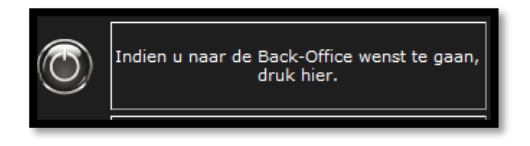

Selecteer linksboven de database ('in dit voorbeeld DEMO'), voer uw login gegevens in en klik vervolgens op '**OK**' om deze te openen.

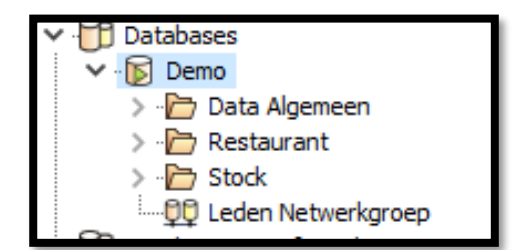

Selecteer via het navigatiemenu '**Restaurant -> Artikel -> Artikelen**'

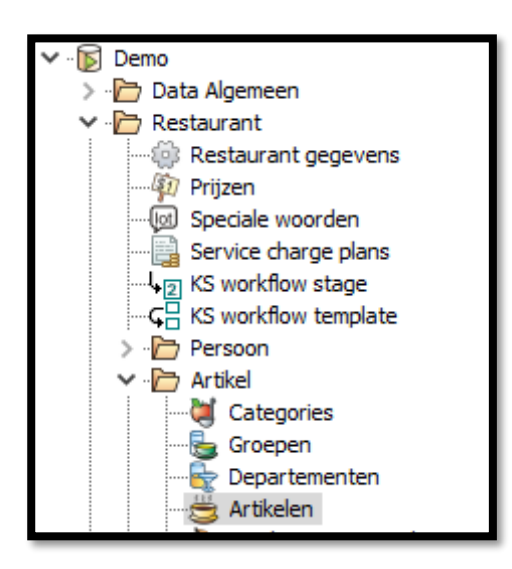

### adnamics

Selecteer het gewenste departement voor de prijswijziging.

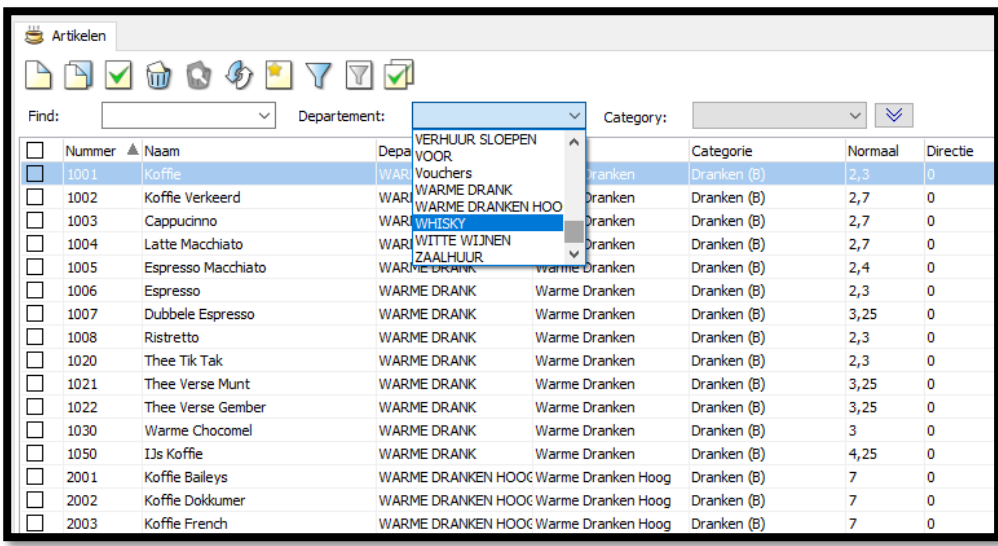

Vink alle of een selectie artikelen aan en vervolgens selecteer '**Mass Modify**'.

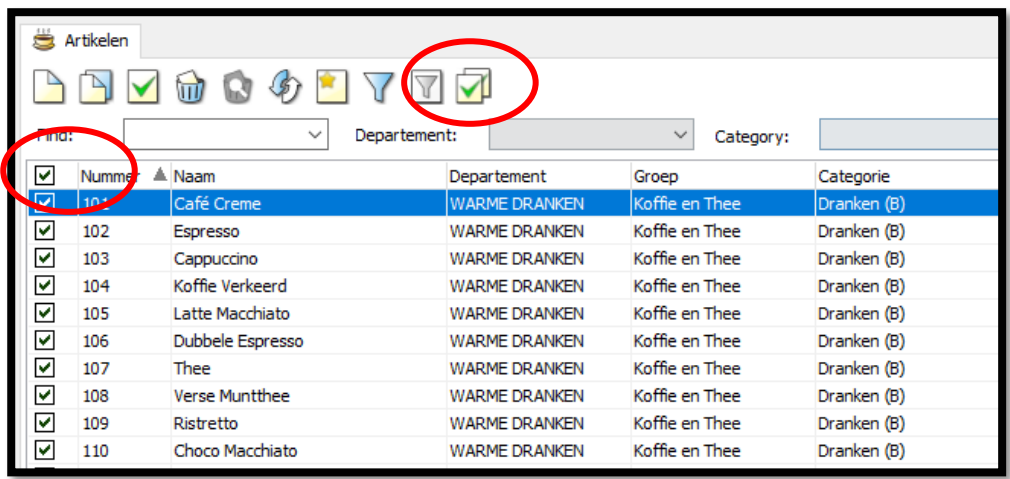

# adnamics

**adnamncs** horeca optimizers

Selecteer '**Prijzen**'(Tap2), vink '**Wijzig prijzen**' aan en selecteer "**Nieuw**" (nieuwe prijs).

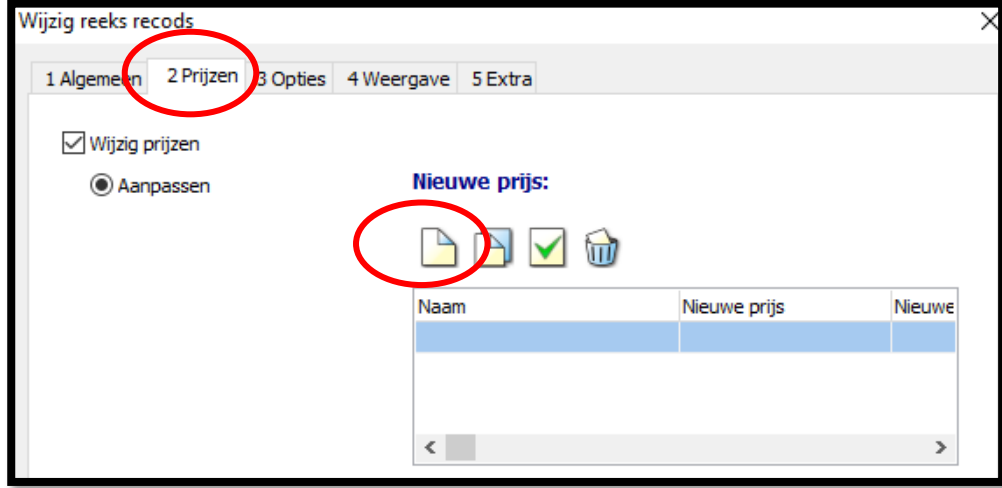

Voeg '**Naam prijsniveau**' toe (indien meer prijsniveaus herhaal actie nogmaals aan het einde van deel 1). Vink '**Wijzig bestaande prijs waarde:'** aan en voer gewenste waarde in. Zet vervolgens afrond waarde op 2 decimalen. Druk op '**Ok**' en vervolgens weer op '**Ok**'.

*Advies!. Doe deze actie ter test over een paar artikelen om te kijken of de uitkomst het gewenste resultaat geeft.* 

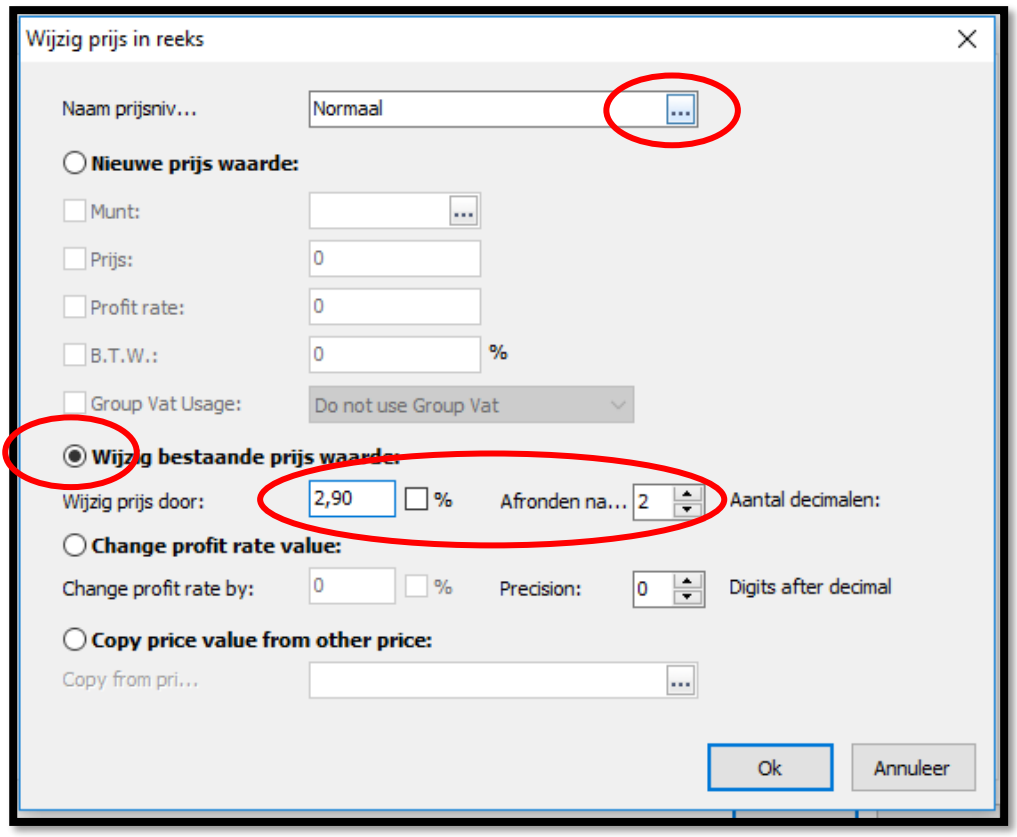

# adnamics

Handmatig artikelprijzen aanpassen kan ook op de volgende manier. Druk op het toetsenbord pijl naar rechts. Je ziet dat nu de kolom 'Naam' in het rood geselecteerd is, druk nogmaals op pijl naar rechts en je ziet nu de kolom van de prijsniveau 'Normaal' in het rood geselcteerd.

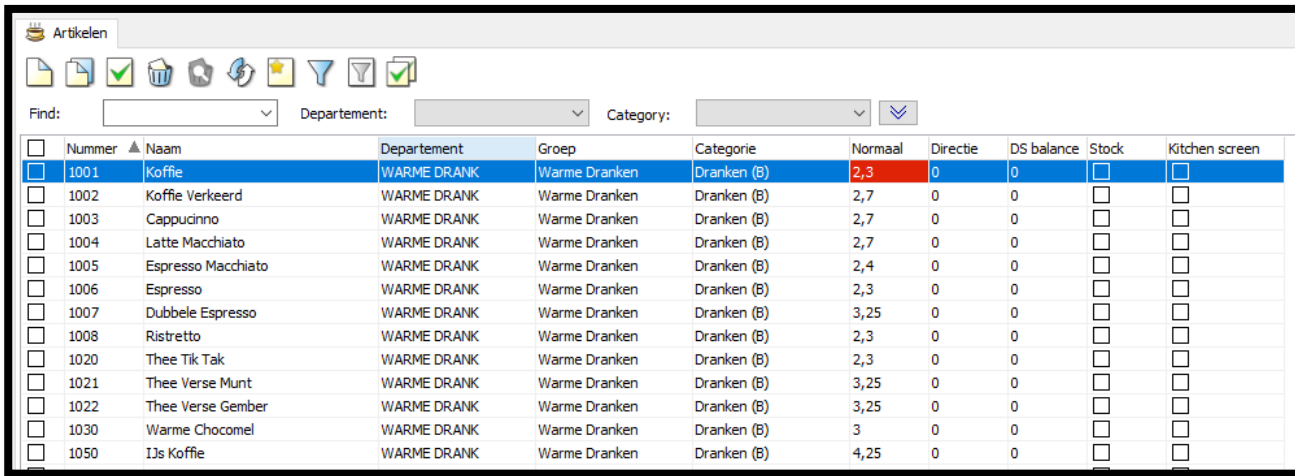

Selecteer nu '**Enter**' en wijzig de prijs. D.m.v. de pijl naar beneden kan je vervolgen de volgende artikelprijs aanpassen. Wanneer je alle aanpassingen hebt gedaan selecteer je 'Enter'. Doe dit ook voor de overige prijskolomen.

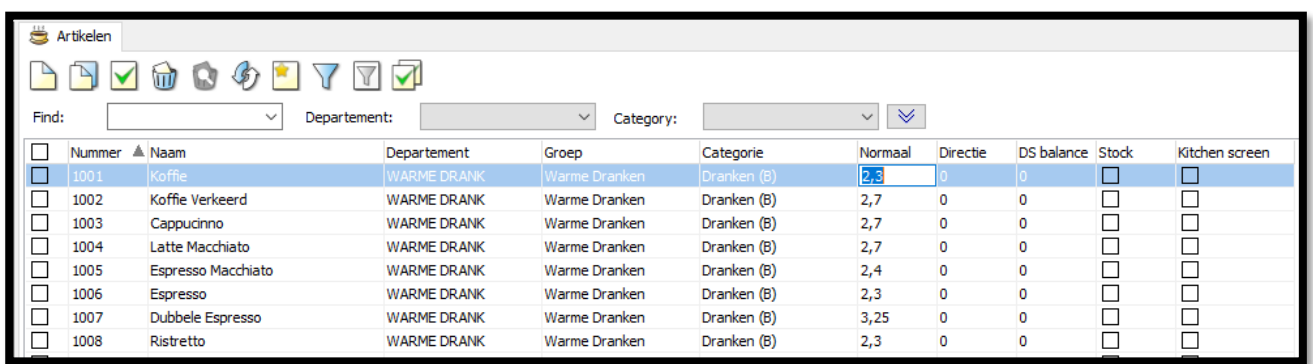

# **adnamncs** horeca optimizers

# adnamics

# DEEL<sub>2</sub>

Om de prijs aan te passen van '**Opties**' selecteert u op '**Restaurant -> Artikel -> Opties**'.

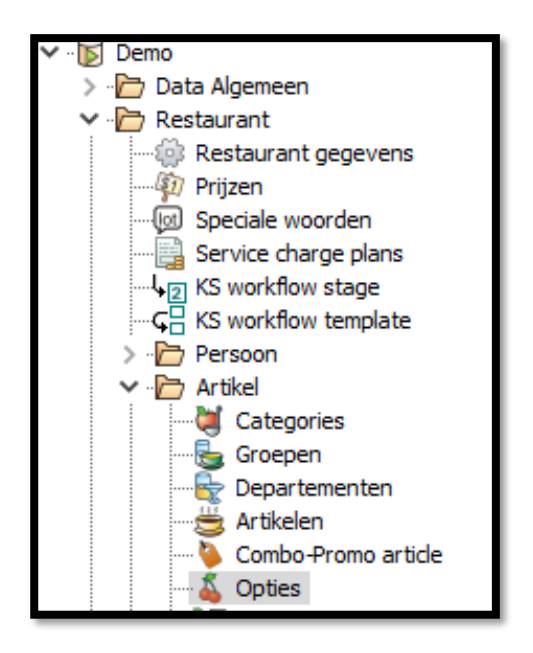

Open iedere optiegroep en controleer of er achter de keuzes van de optie bedragen zijn ingevuld. Indien dit het geval is doorloop de volgende stappen.

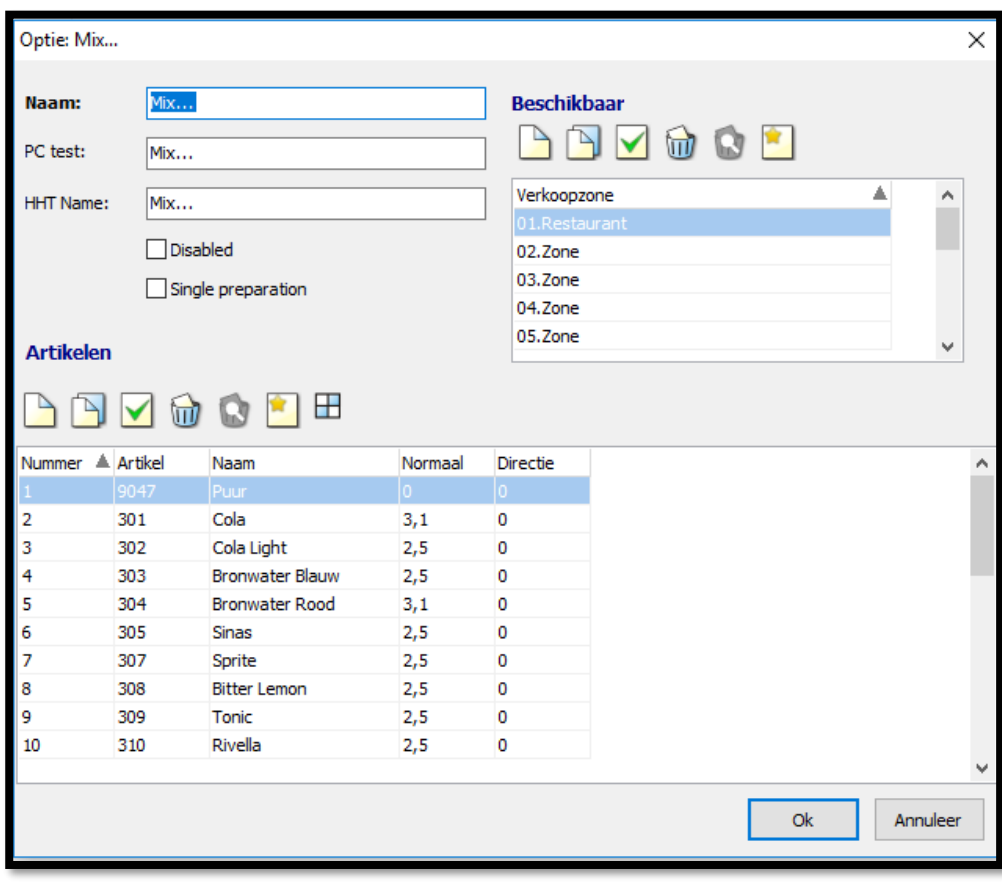

# adnamics

Open ieder optie artikel waar een bedrag staat ingevuld en dubbelklik op de prijs.

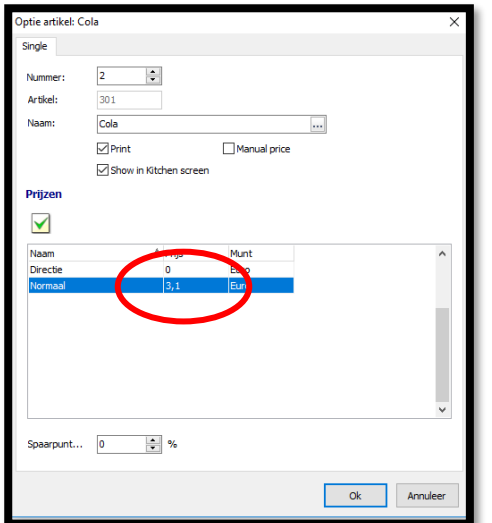

Wijzig de prijs en druk vervolgens '**Ok**' om te bevestigen. Herhaal deze stappen totdat alle opties zijn nagelopen.

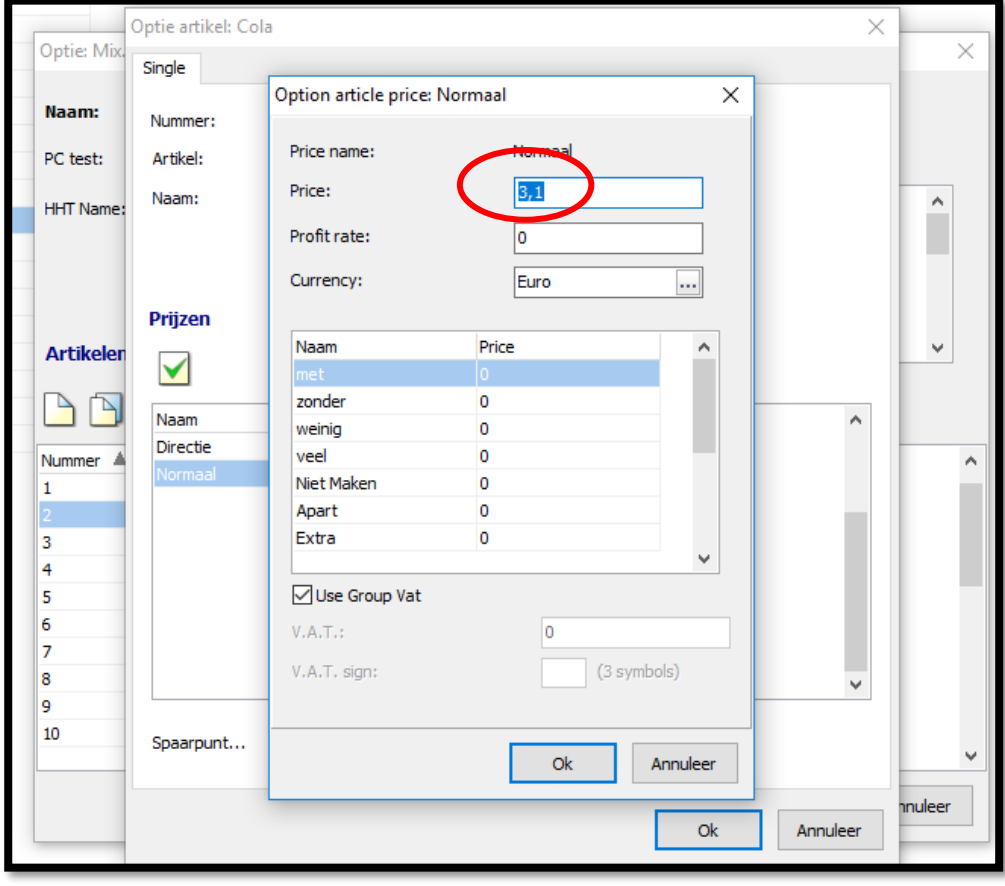

# adnamics

# DEEL<sub>3</sub>

Om de prijs aan te passen van '**Combo Promo**' items selecteert u op '**Restaurant -> Artikel -> Combo-Promo article**'.

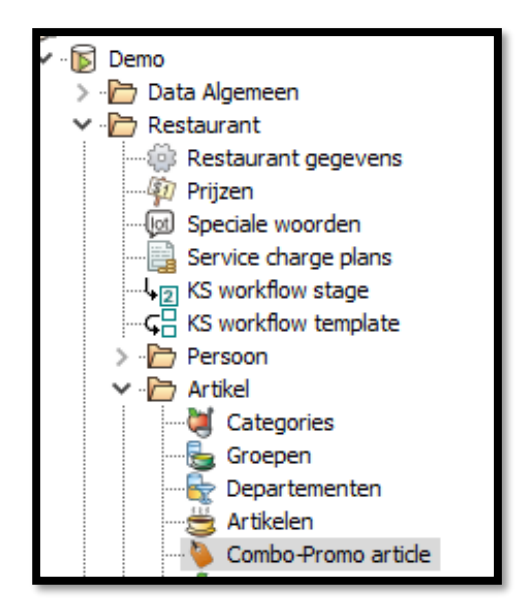

Open ieder combo artikel waar een bedrag staat ingevuld en dubbelklik op de prijs.

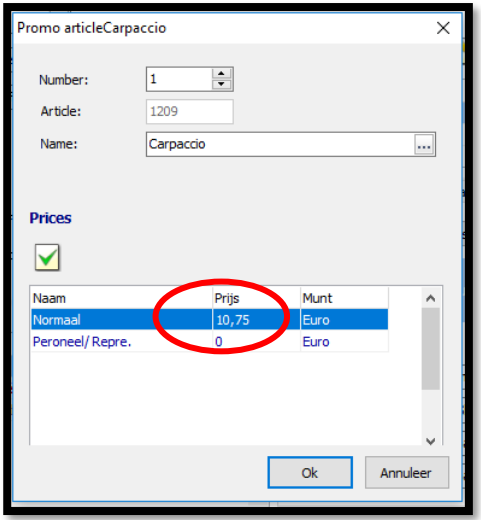

### adnamics

**adnamnes** horeca optimizers

Wijzig de prijs en druk vervolgens '**Ok**' om te bevestigen. Herhaal deze stappen totdat alle combo promo items zijn nagelopen.

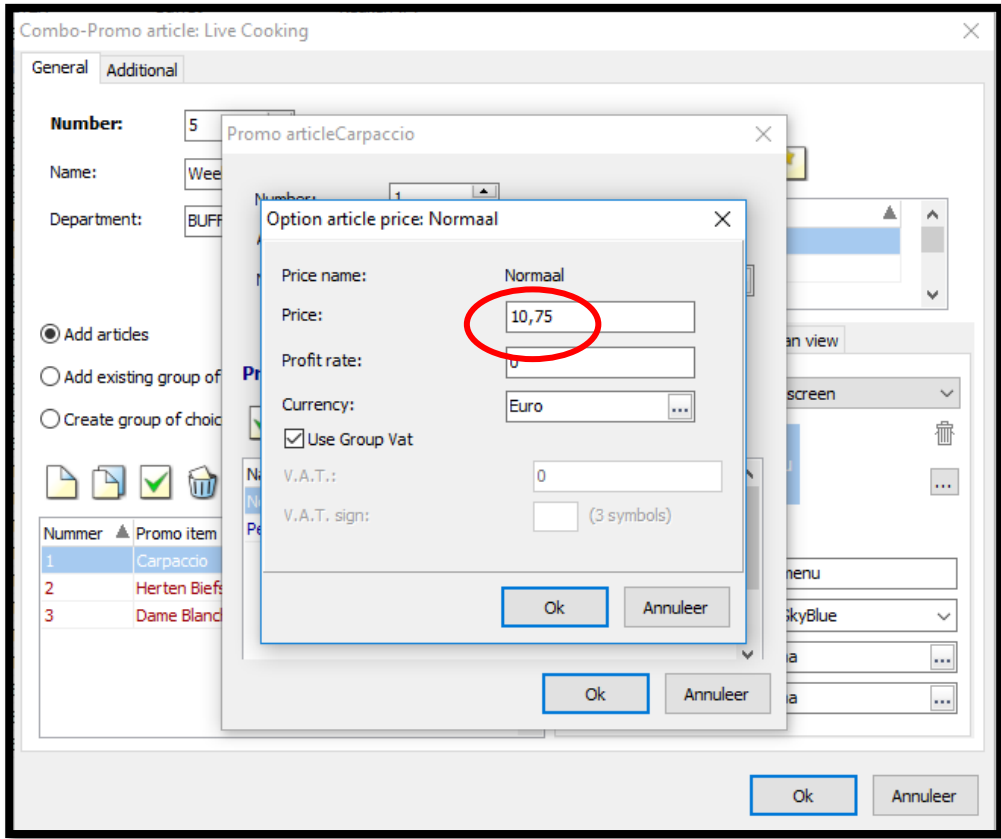

# adnamics